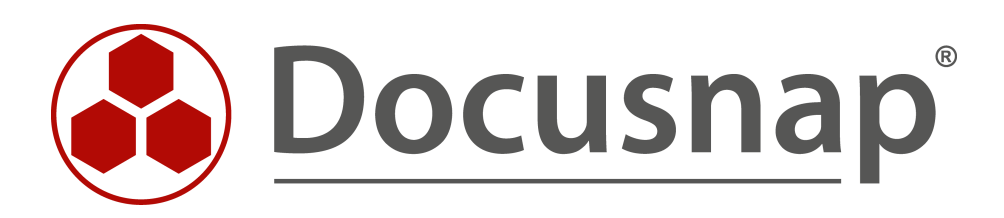

# **Docusnap X - Server Migration**

**Umzug von Docusnap X auf einen neuen Server**

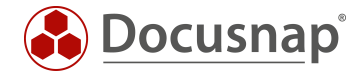

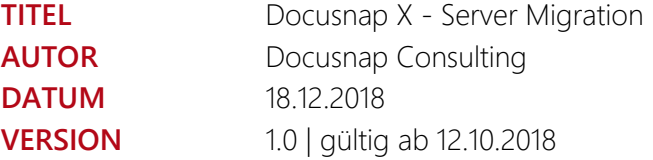

Die Weitergabe, sowie Vervielfältigung dieser Unterlage, auch von Teilen, Verwertung und Mitteilung ihres Inhaltes ist nicht gestattet, soweit nicht ausdrücklich durch die itelio GmbH zugestanden. Zuwiderhandlung verpflichtet zu Schadenersatz. Alle Rechte vorbehalten.

This document contains proprietary information and may not be reproduced in any form or parts whatsoever, nor may be used by or its contents divulged to third parties without written permission of itelio GmbH. All rights reserved.

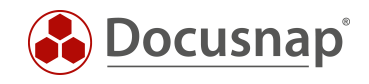

## INHALTSVERZEICHNIS

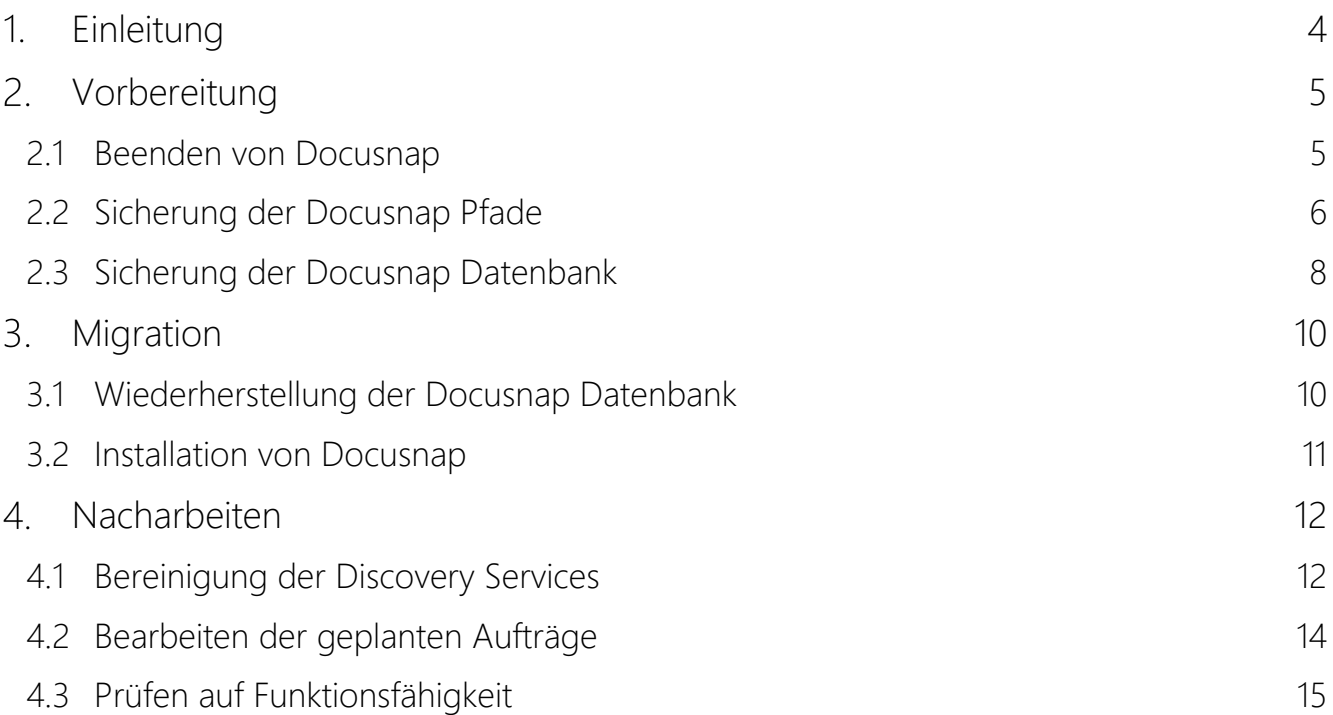

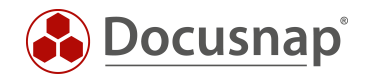

# <span id="page-3-0"></span>1. Einleitung

Diese Anleitung führt Sie durch die folgenden Migrationsszenarien von Docusnap X:

#### - Windows Client zu Windows Server

Docusnap ist auf Ihrem Client installiert und soll nun auf einem Server eingerichtet werden.

#### - Windows Server zu Windows Server

Docusnap ist bereits in Ihrer Umgebung im Einsatz und soll nun auf einen neuen Server umgezogen werden.

Dieses HowTo umfasst nebst der Migration selbst, auch die notwendigen sowie optionalen Vor- und Nacharbeiten.

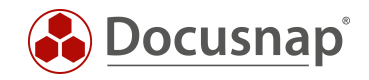

# <span id="page-4-0"></span>2. Vorbereitung

#### <span id="page-4-1"></span>2.1 Beenden von Docusnap

Im ersten Schritt werden der Docusnap Server (Windows Dienst) und der Docusnap Client (Anwendung) auf dem Server beendet. Um den Docusnap Server zu beenden wechseln Sie zu dem Reiter Automatisierung.

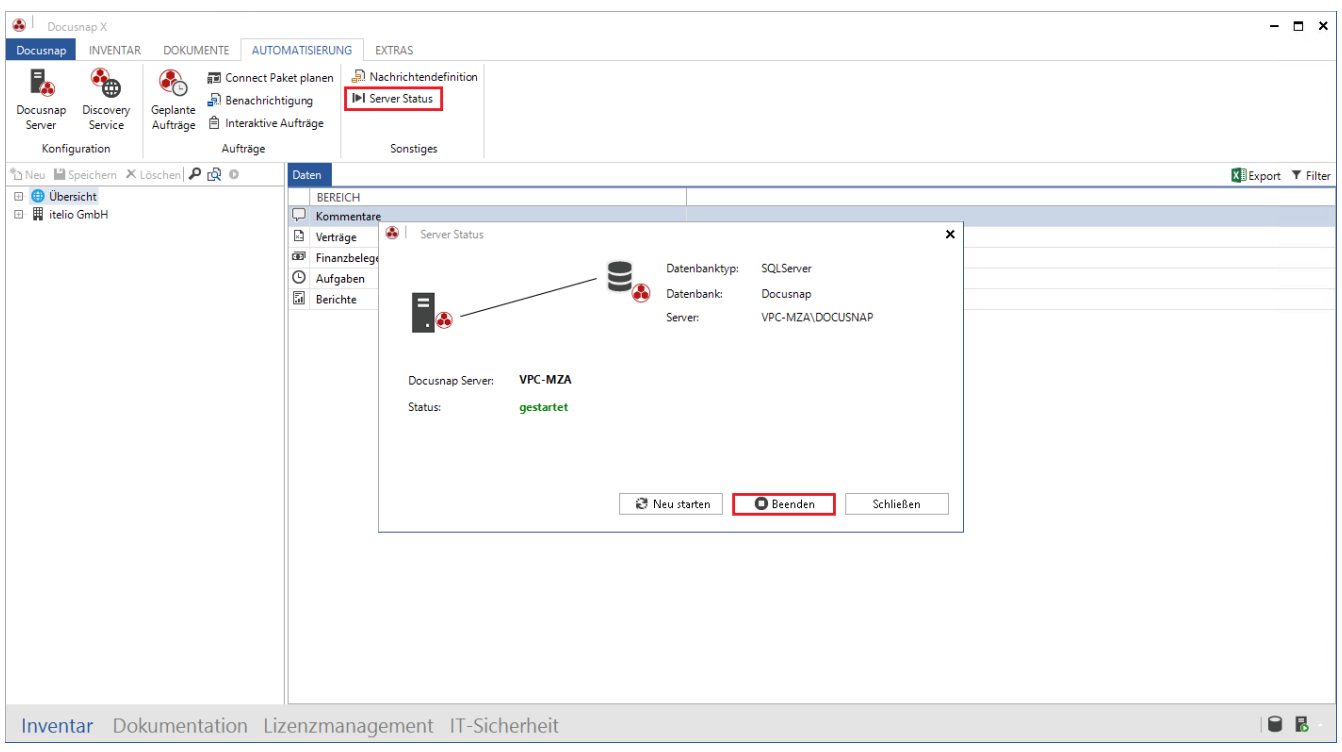

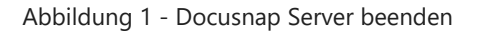

#### **OPTIONAL**

<span id="page-4-2"></span>Bitte beachten Sie bei Verwendung eines Microsoft SQL oder SQL Express Servers, dass alle aktiven Verbindungen zur Datenbank getrennt werden müssen, bevor Sie mit der Migration von Docusnap beginnen. Das bedeutet alle Docusnap Client Anwendungen müssen geschlossen werden.

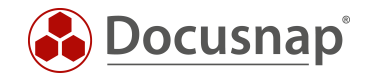

## <span id="page-5-0"></span>2.2 Sicherung der Docusnap Pfade

Die Systempfade wurden nach der Installation von Docusnap festgelegt.

Wurden die Pfade nicht konfiguriert, befinden diese sich im User Verzeichnis, des Benutzers, welcher Docusnap installiert hat:

*C:\Users\BENUTZERNAME\AppData\Roaming\Docusnap\*

Haben Sie die Systempfade von Docusnap angepasst finden Sie diese in den allgemeinen Optionen unter Systempfade.

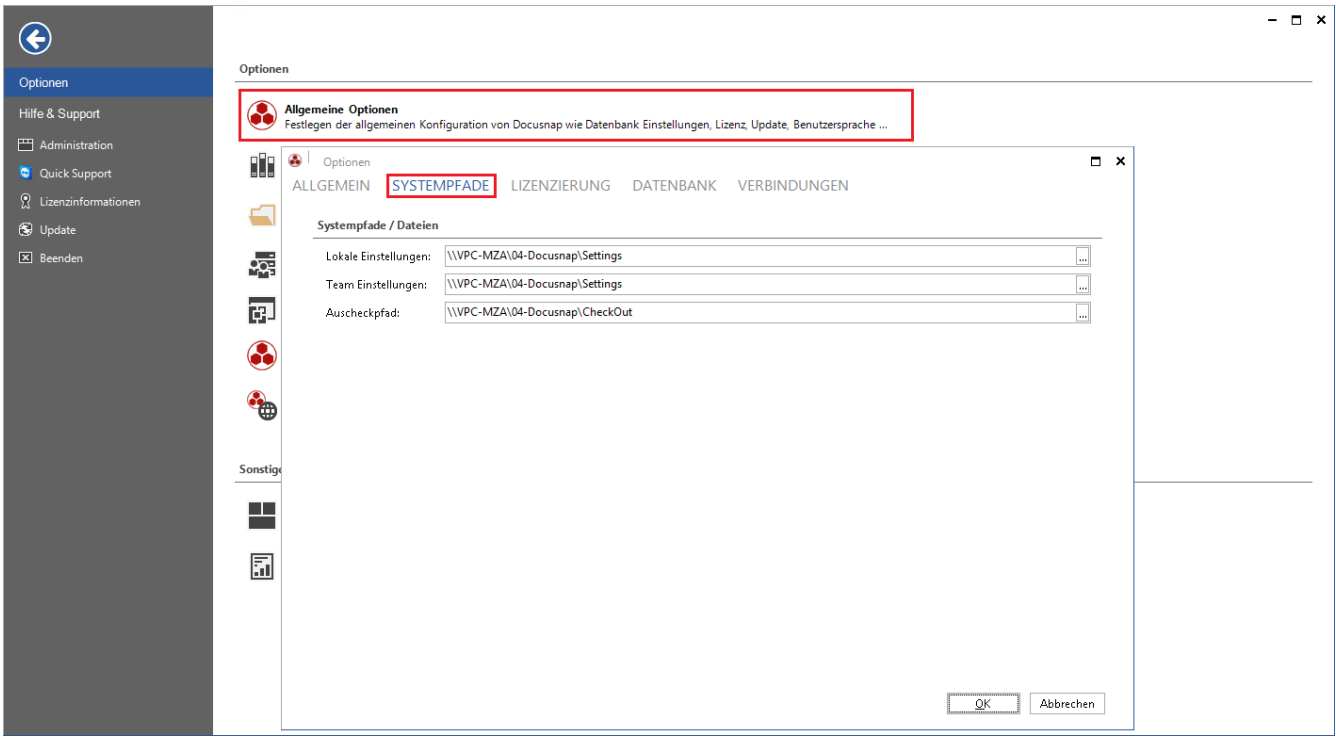

<span id="page-5-1"></span>Abbildung 2 - Systempfade

Den Pfad für die Schlüsseldatei finden Sie im Reiter Datenbank.

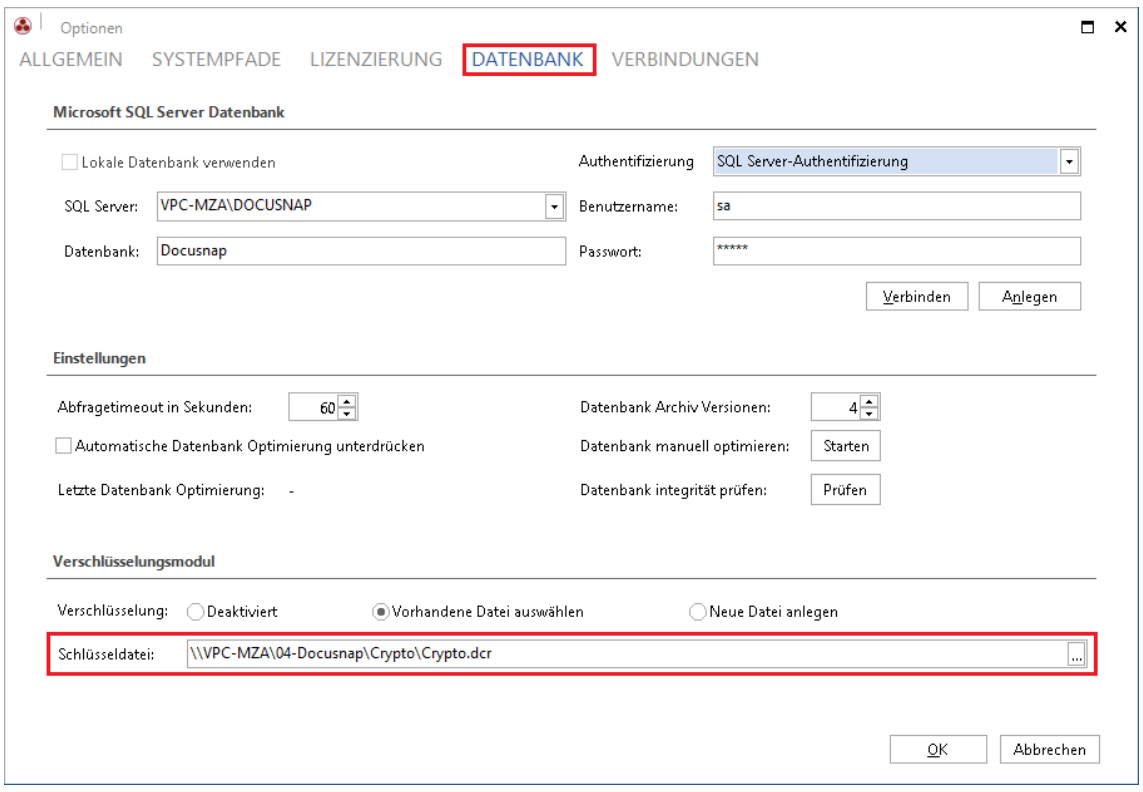

Abbildung 3 - Schlüsseldatei Pfad

<span id="page-6-0"></span>Der Dokumentationspfad befindet sich bei den Dokumentationsoptionen im Reiter Allgemein.

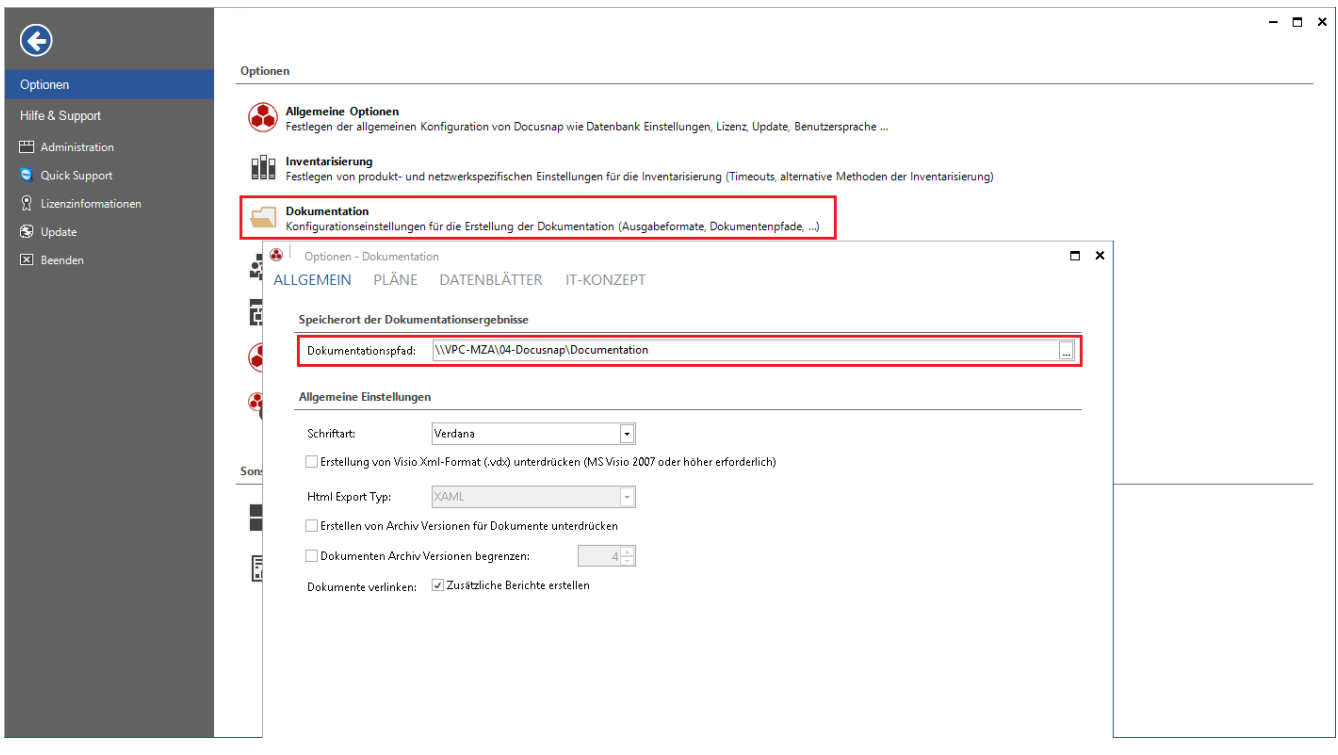

<span id="page-6-1"></span>Abbildung 4 - Dokumentationspfad

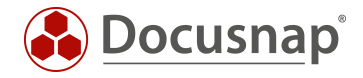

Kopieren Sie alle Ordner aus den oben genannten Pfaden auf den neuen Docusnap Server oder eine andere zentrale Freigabe. Gegebenenfalls muss noch eine Freigabe für diese Ordner angelegt werden.

#### **WICHTIG**

Sind die Pfade auf eine zentrale Freigabe festgelegt, welche auch nach dem Serverumzug noch verfügbar ist, müssen Sie die Daten nicht verschieben, sondern können auf dem neuen Docusnap Server die bestehenden Pfade eintragen.

#### <span id="page-7-0"></span>2.3 Sicherung der Docusnap Datenbank

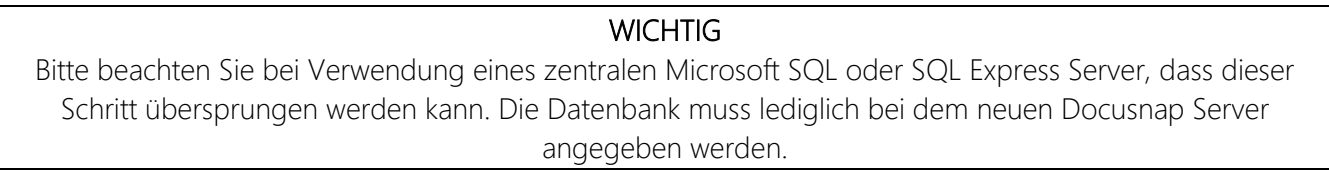

Um eine Microsoft SQL-Server Datenbanksicherung durchzuführen, wird das Microsoft SQL Management Studio verwendet. Führen Sie hierfür das Management Studio auf dem SQL Server aus oder verbinden Sie sich mit dem Management Studio zum SQL Server.

Im Microsoft SQL Management Studio wählen Sie Ihre Docusnap Datenbank aus und können per Rechtsklick unter Tasks -> Sichern den Assistenten zum Sichern der Datenbank starten.

<span id="page-7-1"></span>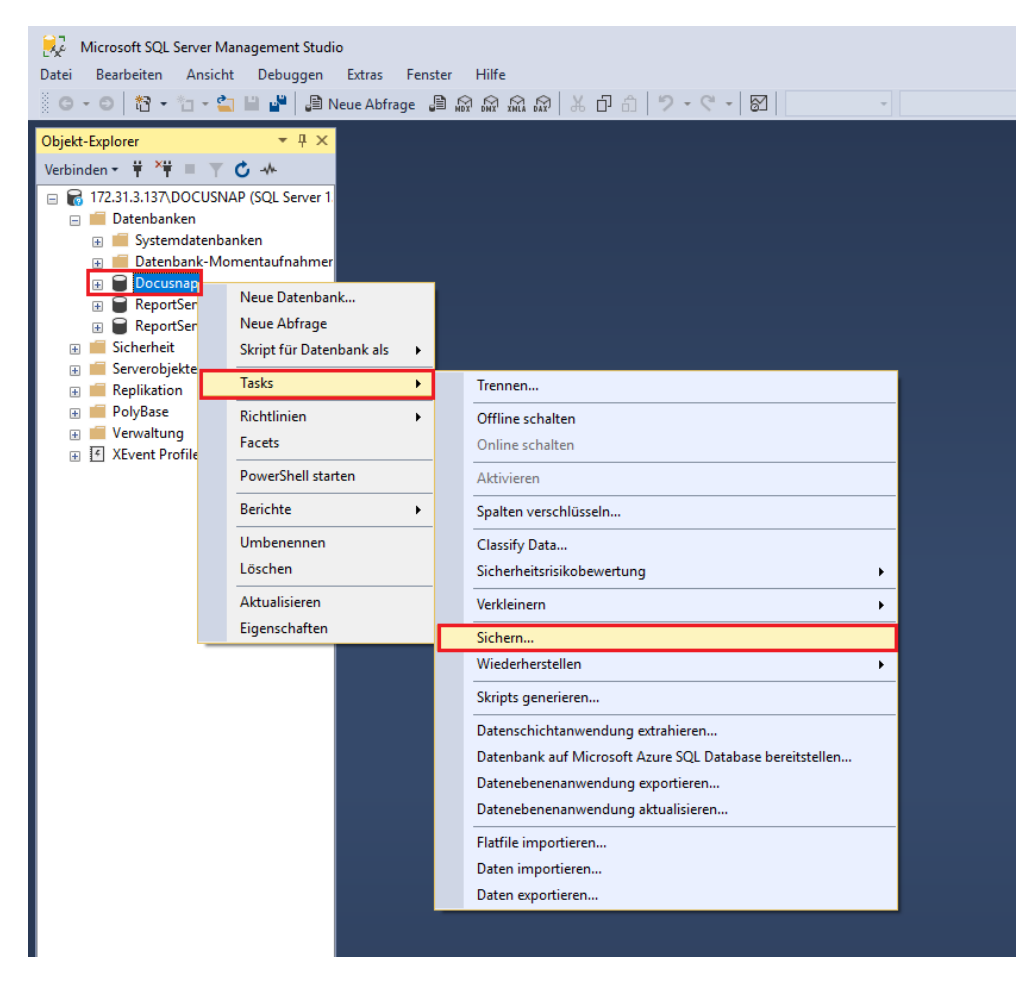

Abbildung 5 - Datenbank Sicherungsassistent starten

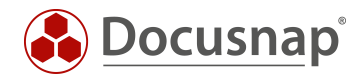

Im Bereich Quelle können Sie die zu sichernde Datenbank sowie den Sicherungstyp auswählen. In diesem Fall soll eine vollständige Sicherung durchgeführt werden.

Als Ziel wählen Sie Datenträger aus und können über Hinzufügen den Sicherungspfad festlegen.

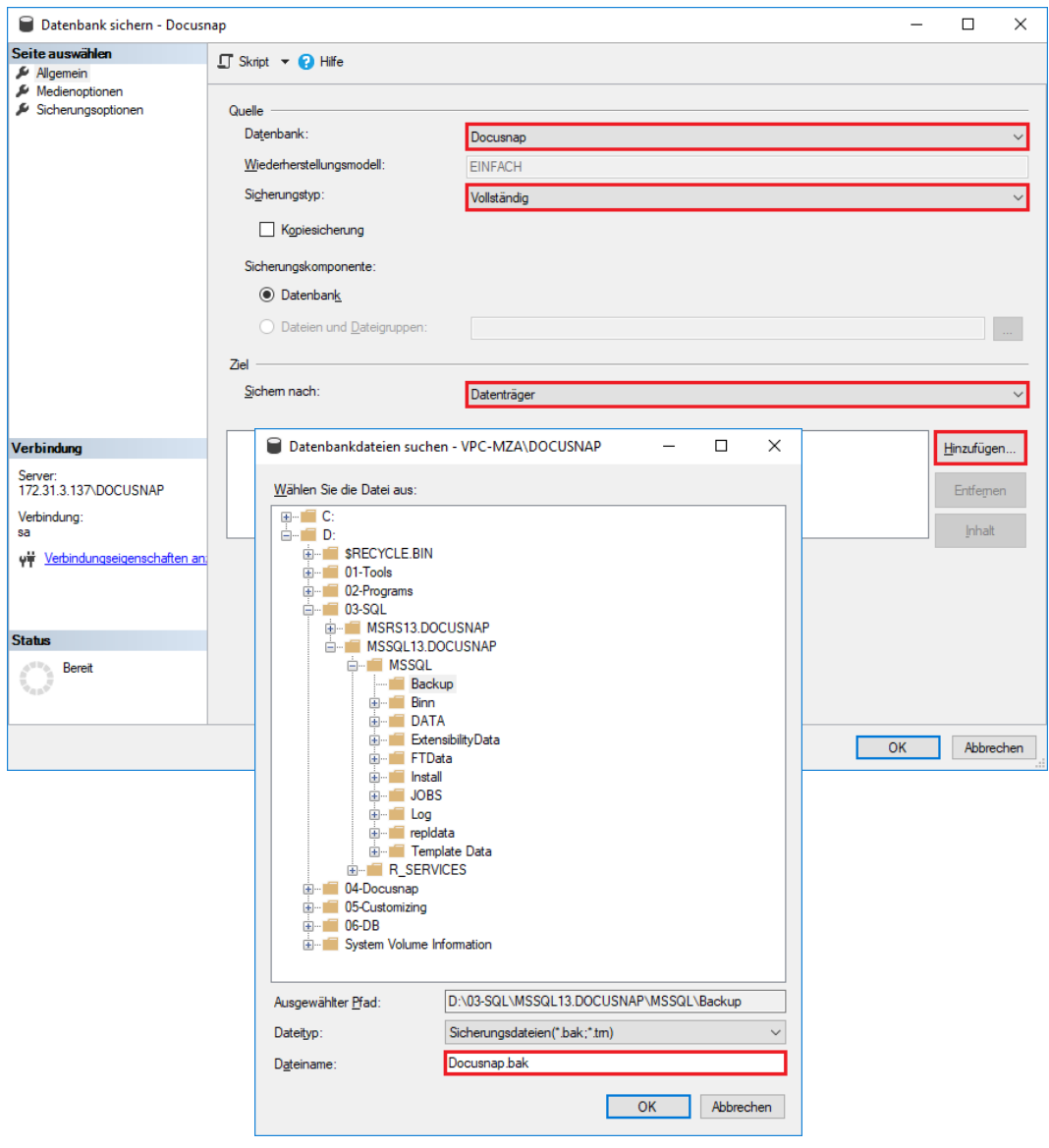

Abbildung 6 - Datenbanksicherung vorbereiten

Bitte beachten Sie hierbei, dass Sie den Dateinamen mit der Dateiendung .bak angeben, da ansonsten das Backup bei der Wiederherstellung nicht erscheint.

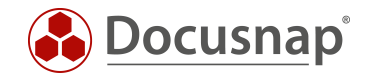

# <span id="page-9-0"></span>3. Migration

## <span id="page-9-1"></span>3.1 Wiederherstellung der Docusnap Datenbank

**WICHTIG** Auch diesen Teil können Sie überspringen, wenn Sie den Schritt 2.3 Sicherung der Docusnap Datenbank bereits übersprungen haben.

Für die Wiederherstellung der Datenbank wird ebenfalls das Microsoft SQL Management Studio verwendet.

Im SQL Management Studio wählen Sie den Überpunkt Datenbanken mit Rechtsklick aus und öffnen den Wiederherstellungsassistenten indem Sie Datenbank wiederherstellen auswählen.

<span id="page-9-2"></span>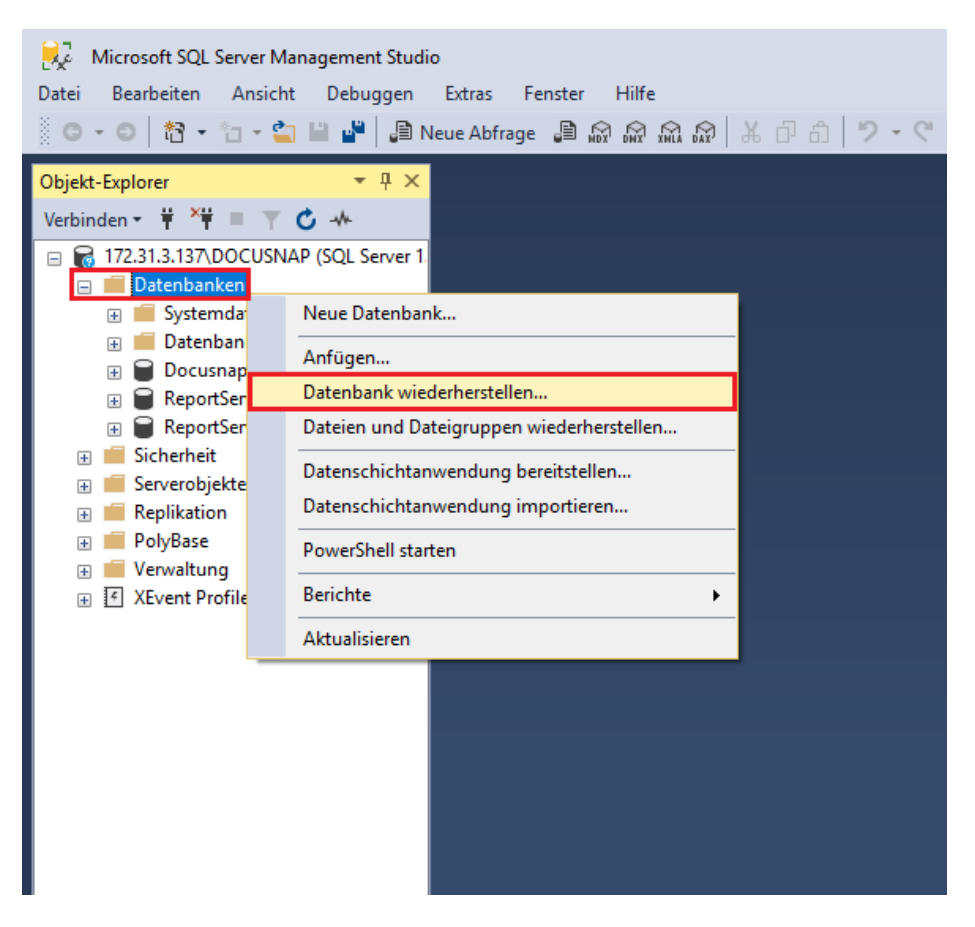

Abbildung 7 - Datenbank Wiederherstellungsassistent starten

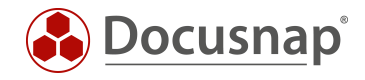

Im Assistenten wechseln Sie von Datenbank auf Medium. Nun haben Sie die Option per Klick auf den Button mit den drei Punkten den Wiederherstellungspfad anzugeben. Nachdem Sie die Datenbanksicherungsdatei ausgewählt und mit OK bestätigt haben werden die Informationen der Datenbank eingelesen und angezeigt.

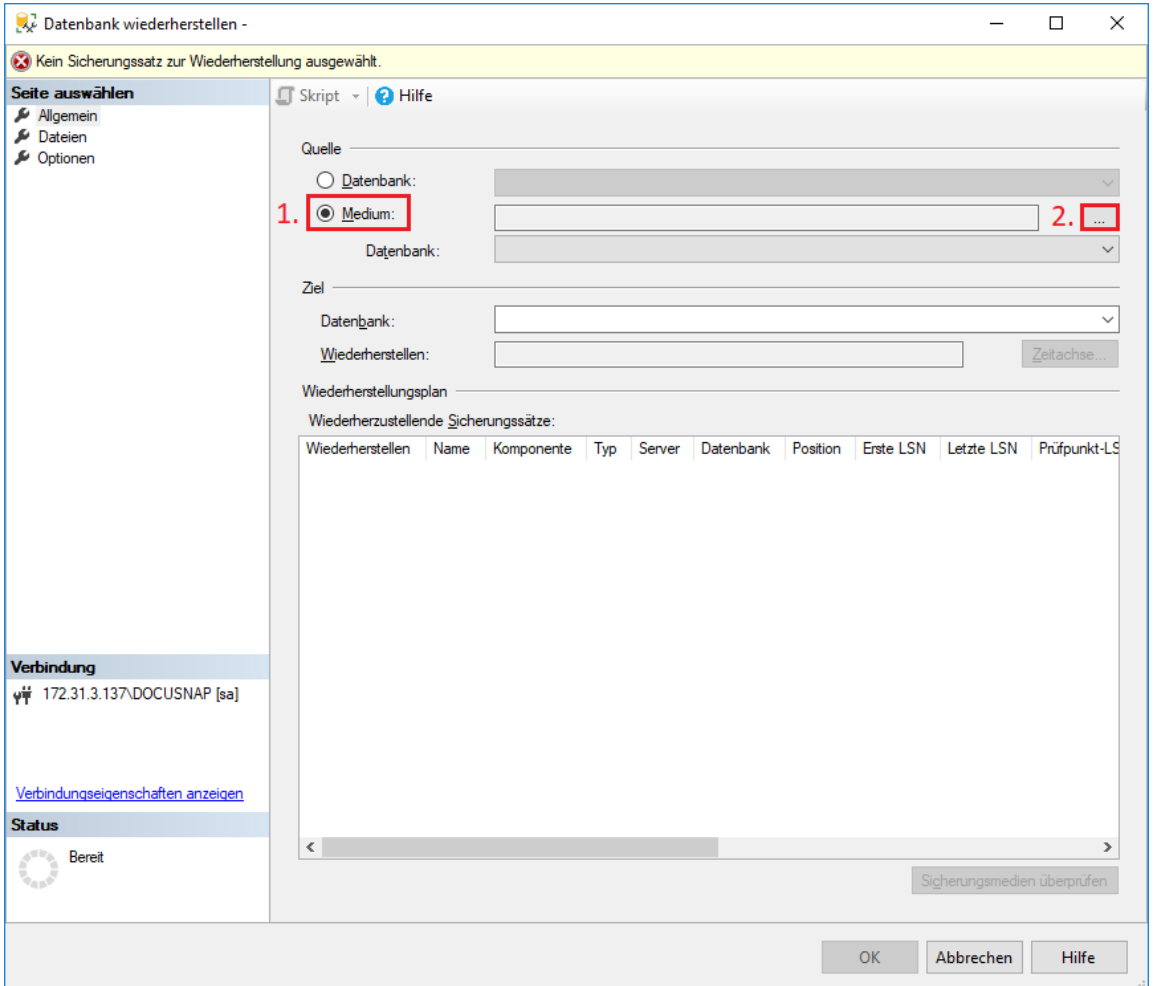

Abbildung 8 - Datenbank auswählen

<span id="page-10-1"></span>Bitte beachten Sie die SQL Kompatibilität und dass ein Downgrade der SQL-Datenbank auf eine ältere Version nicht möglich ist.

**WICHTIG** Falls es zu Problemen bei der Wiederherstellung kommt, führen Sie das Management Studio bitte als Administrator aus.

#### <span id="page-10-0"></span>3.2 Installation von Docusnap

Die Installation von Docusnap können Sie mit Hilfe des HowTos Installation und Konfiguration durchführen.

Das HowTo finden Sie [HIER.](https://media.docusnap.com/media/doc/howto/DocusnapX_InstallationundKonfiguration.pdf)

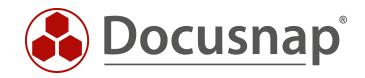

## <span id="page-11-0"></span>4. Nacharbeiten

#### <span id="page-11-1"></span>4.1 Bereinigung der Discovery Services

**OPTIONAL** Wenn Sie mit einer neuen Datenbank arbeiten entfällt dieser Schritt, da keine alten Einträge in der Datenbank vorhanden sind.

Nachdem Sie Docusnap auf dem neuen Server installiert und konfiguriert haben, müssen die Discovery Services des alten Docusnap Servers gelöscht werden.

Alle Discovery Services können Sie sich im Reiter Automatisierung -> Discovery Services oder im Docusnap Menü -> Discovery Services anzeigen lassen.

Bitte aktivieren Sie die folgenden Optionen:

- Deaktivierte Discovery Services anzeigen
- Alle Client Discovery Services anzeigen

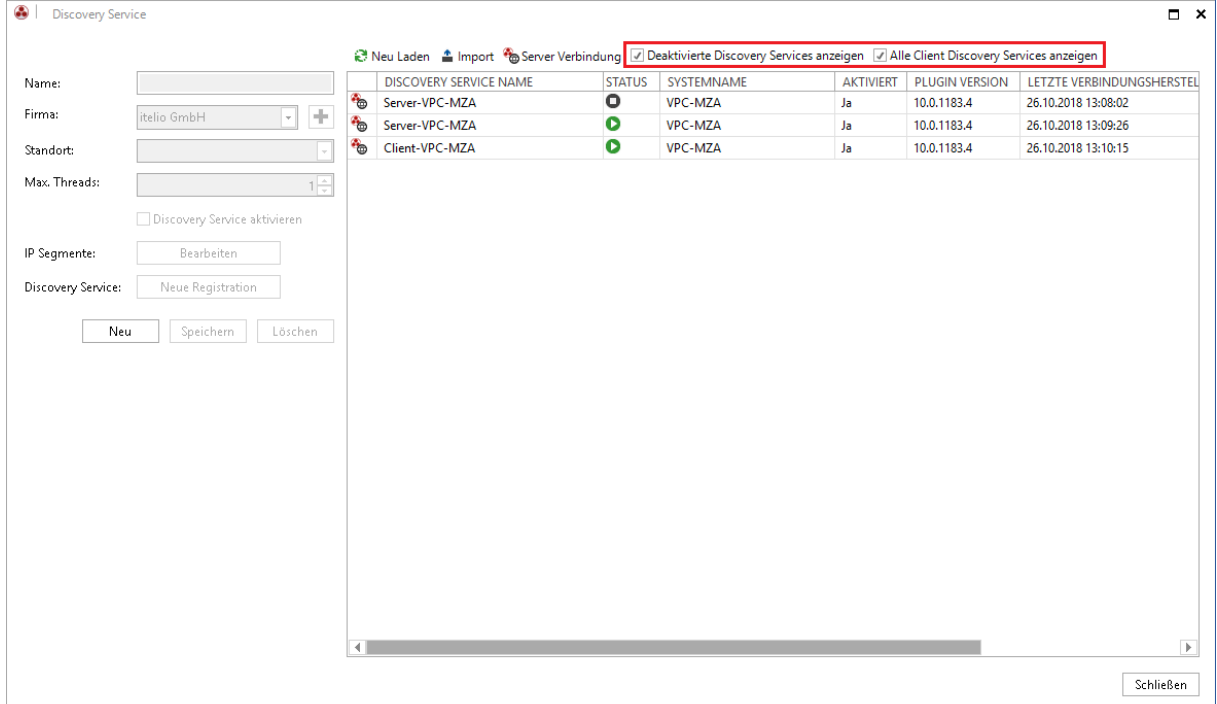

<span id="page-11-2"></span>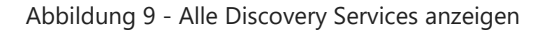

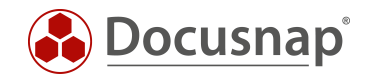

Einen Discovery Service können Sie löschen, indem Sie den entsprechenden Discovery Service auswählen und daraufhin den Löschen-Button verwenden und dies mit Ja bestätigen.

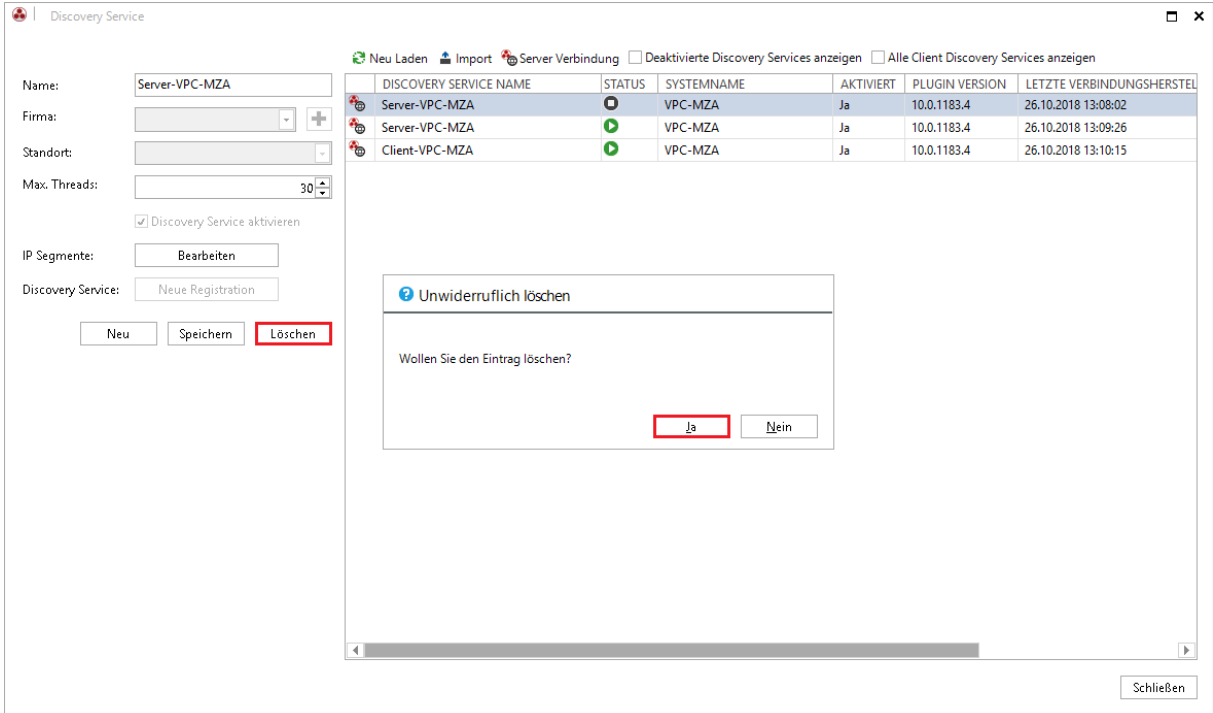

<span id="page-12-0"></span>Abbildung 10 - Discovery Service löschen

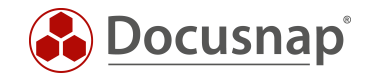

### <span id="page-13-0"></span>4.2 Bearbeiten der geplanten Aufträge

Die geplanten Aufträge finden Sie ebenfalls im Reiter Automatisierung. Nachdem Sie die Auftragsverwaltung gestartet haben, wird bei den Aufträgen, bei denen der alte Docusnap Server als Discovery Service hinterlegt wurde, ein Fragezeichen angezeigt. Die Zuordnung zum Discovery Service fehlt, da dieser nicht mehr vorhanden ist.

| ⊛                       | Auftragsverwaltung<br>X Löschen D Zur Warteschlange hinzufügen I Zusammenfassung                                        |                  |                       |                         |                          |                    |                            |            | $\Box$ $\times$                                                                                                 |                    |
|-------------------------|----------------------------------------------------------------------------------------------------|------------------|-----------------------|-------------------------|--------------------------|--------------------|----------------------------|------------|----------------------------------------------------------------------------------------------------|--------------------|
| $-$ FIRMA               |                                                                                                    |                  |                       |                         |                          |                    |                            |            |                                                                                                    |                    |
|                         | <b>NAME</b>                                                                                                    | <b>TYP</b>       | <b>VORHERIGE AUSF</b> | NÄCHSTE AUSFÜ           | <b>DISCOVERY SERVICE</b> | FIRMA <sup>-</sup> | LETZTER STATUS ZEITPLANTYP |            |                                                                                                    |                    |
| △ itelio GmbH           |                                                                                                    |                  |                       |                         |                          |                    |                            |            |                                                                                                    |                    |
| ħ                       | <b>SNMP</b>                                                                                                    | Inventarisierung |                       | 28.10.2018 08:00:00     | 13.                      | itelio GmbH        | Erfolgreich                | Wiederholt | $\cdots$                                                                                                    |                    |
| $\overline{\mathbf{v}}$ | Windows                                                                                                    | Inventarisierung |                       | 28.10.2018 20:00:00   ? |                          | itelio GmbH        |                            | Wiederholt | ⋗                                                                                                    | Auftrag bearbeiten |
|                         |                                                                                                    |                  |                       |                         |                          |                    |                            |            | $\overline{\mathbf{0}}$                                                                                         | Auftragsdetails    |
|                         |                                                                                                    |                  |                       |                         |                          |                    |                            |            | o<br>Abbrechen                                                                                                  |                    |
|                         |                                                                                                    |                  |                       |                         |                          |                    |                            |            |                                                                                                    |                    |
|                         | Dieser Auftrag enthält nicht aktuelle Discovery Services. Somit stehen nicht alle neuen Funktionalitäten zur Verfügung. |                  |                       |                         |                          |                    |                            |            | $\mathsf{OK}% _{\mathsf{CL}}^{\mathsf{CL}}(\mathcal{M}_{0})\cong\mathsf{CK}_{0}^{\mathsf{CL}}(\mathcal{M}_{0})$ |                    |

<span id="page-13-1"></span>Abbildung 11 – Auftragsverwaltung

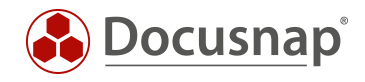

Damit bei den Aufträgen wieder ein Discovery Service hinterlegt ist, müssen die entsprechenden Aufträge erneut bearbeitet werden. Hierbei können Sie den neuen Server Discovery Service auswählen.

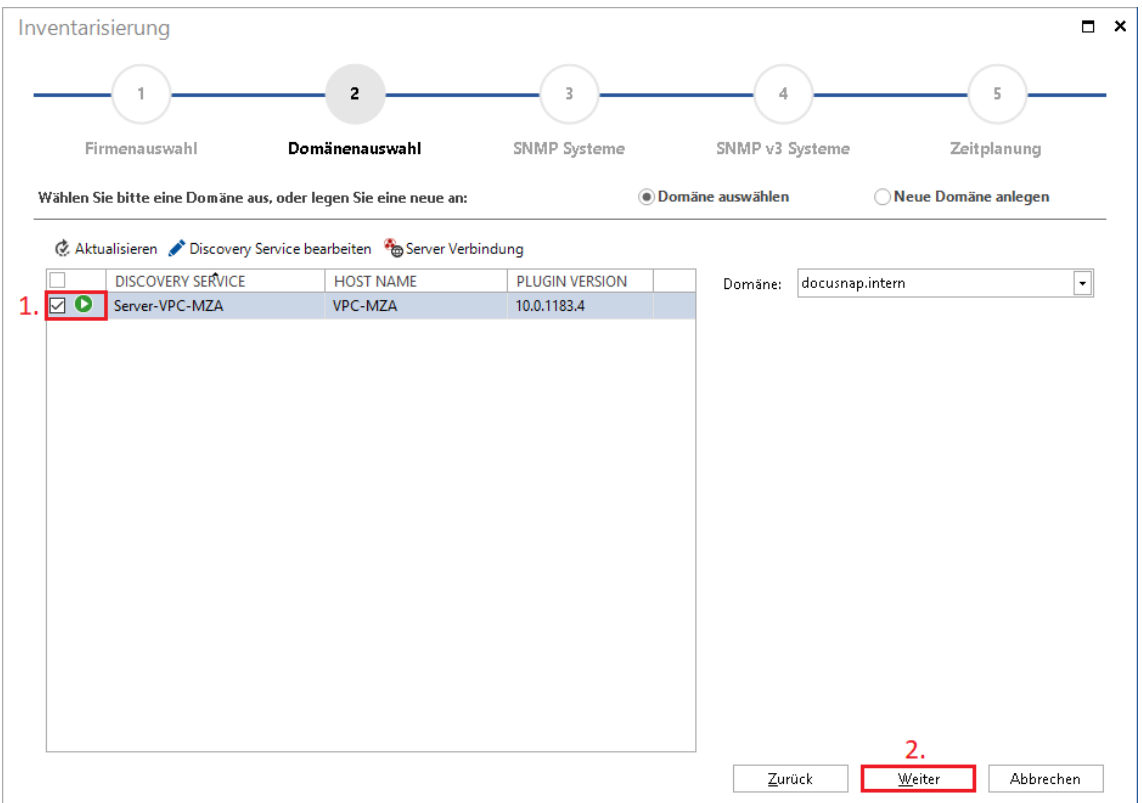

Abbildung 12 - Auftrag bearbeiten

#### <span id="page-14-1"></span><span id="page-14-0"></span>4.3 Prüfen auf Funktionsfähigkeit

Der Docusnap Server Umzug ist nun abgeschlossen.

Wir bitten Sie dennoch um eine Prüfung der Vollständigkeit und Funktionstüchtigkeit der neuen Docusnap Instanz.

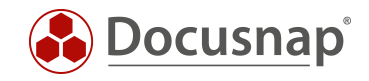

## ABBILDUNGSVERZEICHNIS

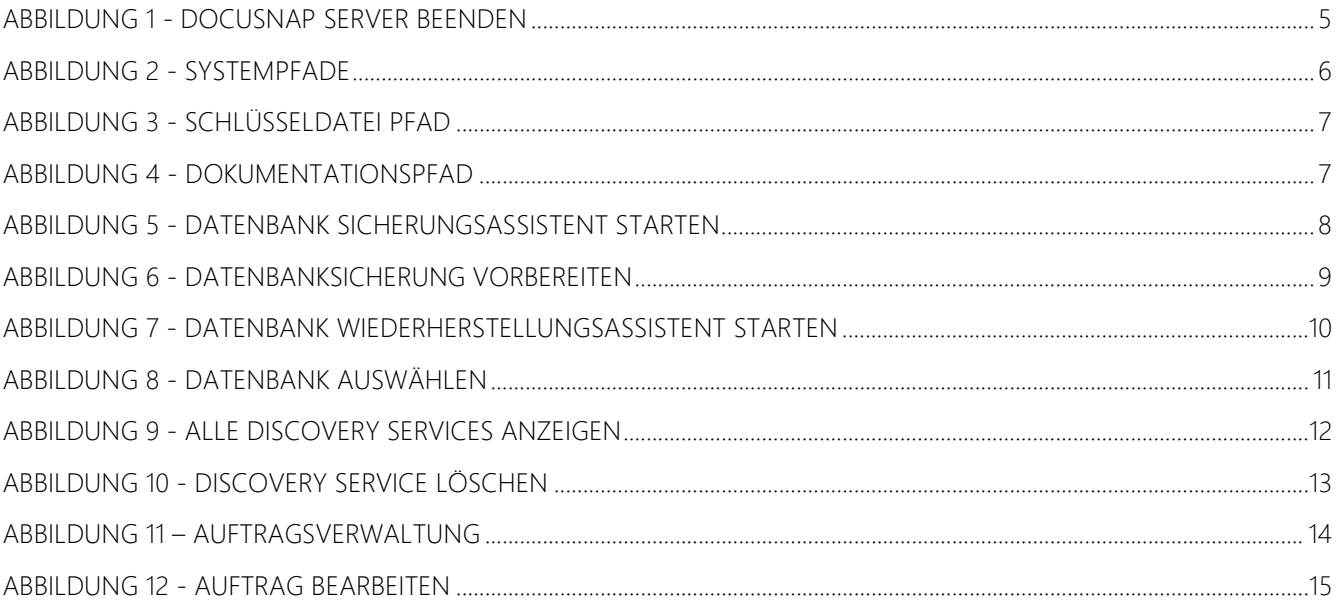

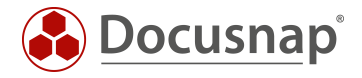

#### VERSIONSHISTORIE

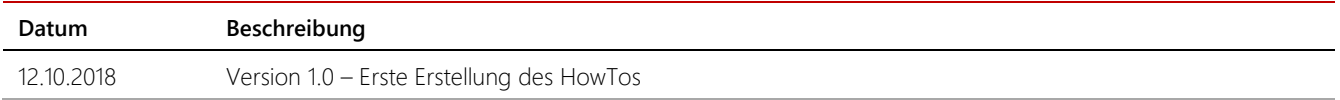

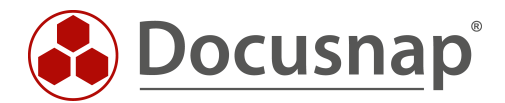

support@docusnap.com | www.docusnap.com/support © itelio GmbH - www.itelio.com